# **Tutoriel sur la création d'un support d'installation universel de Windows 10 sur clé USB en utilisant l'outil "mediacreationtool".**

**CREATION D'UN SUPPORT D'INSTALLATION UNIVERSEL DE WINDOWS 10 EN UTILISANT L'OUTIL MEDIACREATIONTOOL.**

#### **I- INTRODUCTION.**

Tout d'abord il n'est pas nécessaire de préciser si cette clé est une clé UEFI/GPT ou bien BIOS/MBR car il s'agit d'un support d'installation universel qui fonctionne dans les deux cas et surtout sans avoir besoin d'effectuer un quelconque réglage dans le BIOS. Cette clé peut être créée sur un PC sous UEFI/GPT ou bien BIOS/MBR mais pour qu'elle soit universelle, il faut qu'elle soit préalablement formatée en Fat32.

Pour cela, il faut préciser que la création de ce support universel, à l'inverse de celle avec Diskpart et l'ISO RTM peut être effectuée sous n'importe quelle version de Windows 10 et même sous n'importe quel système d'exploitation (Windows 10, 8.1,8 et 7).

Cependant, comme inconvénient de cette méthode, l'outil "mediacreationtool" donne toujours la possibilité de créer un support d'installation ou de télécharger l'ISO de Windows 10 de la dernière version seulement.

Ensuite, il faut préciser qu'il existe plusieurs méthodes pour créer cette clé universelle ou une clé non universelle, que ce soit avec l'ISO RTM ou bien avec l'ISO téléchargé par l'outil "médiacréationtool" mais le présent tutoriel se limite à la méthode "médiacréationtool".

Concernant ces différentes méthodes et les la nature de la clé obtenue par chaque méthode, les tests effectués et confirmés sont les suivants :

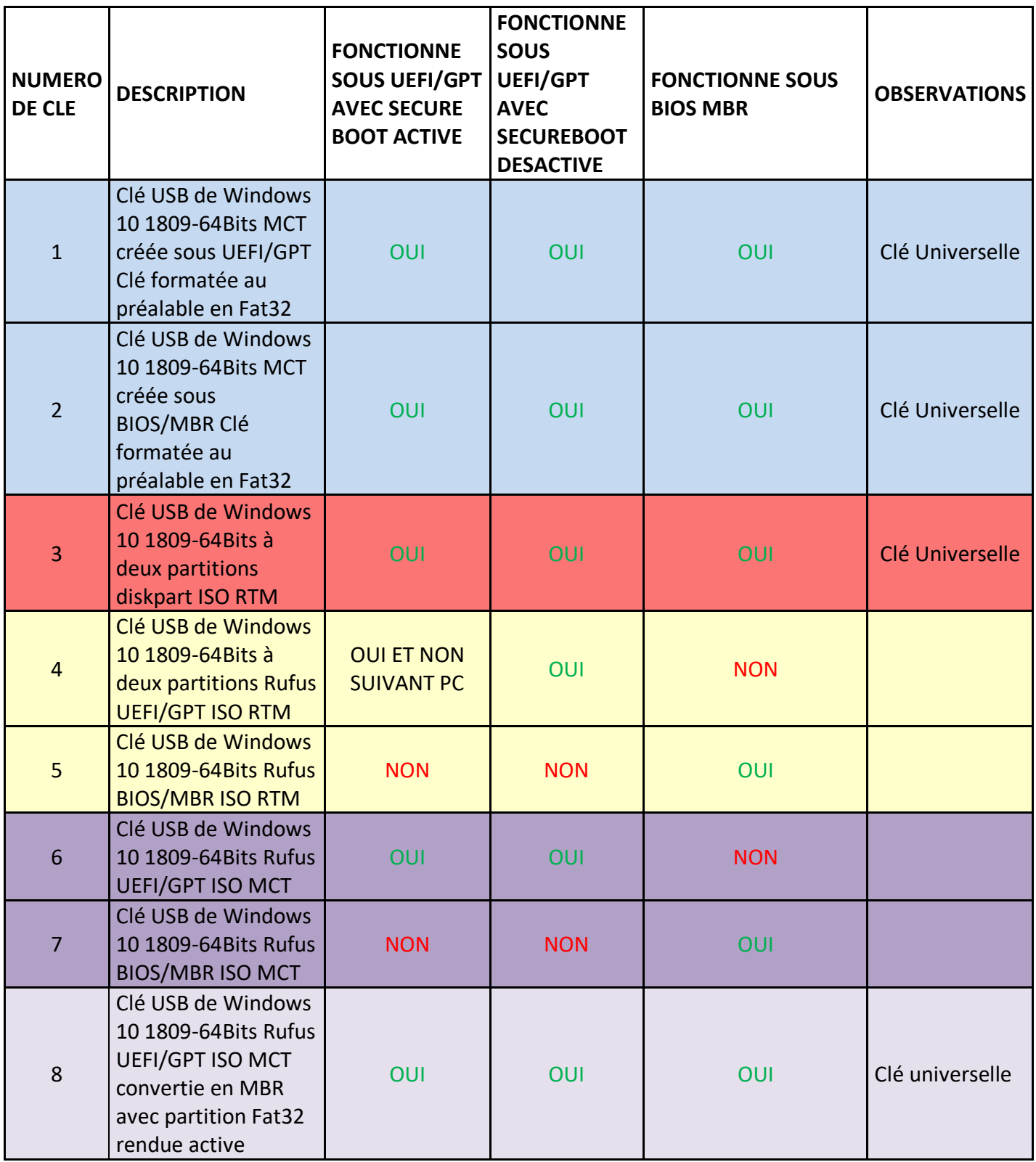

## *Remarque :*

Le support d'installation créé avec l'outil "mediacreationtool" ou l'ISO téléchargé avec ce dernier comporte les 9 éditions suivantes :

- Windows 10 Famille.
- Windows 10 Famille N.
- Windows 10 Famille Langue unique.
- Windows 10 Education.
- Windows 10 Education N.
- Windows 10 Professionnel.
- Windows 10 Professionnel N.
- Windows 10 Professionnel Education.
- Windows 10 Professionnel Education N.

Si l'on télécharge l'ISO de Windows 10 avec l'outil "mediacreationtool" au lieu de créer un support d'installation avec cet outil, lorsqu'on crée un support d'installation avec cet ISO en utilisant un outil comme Rufus, ce support ne sera pas universel.

Il faut préciser aussi que le Hash de l'ISO téléchargé avec l'outil "mediacreationtool" ne peut pas être contrôlé car il n'est pas fixe comme celui de l'ISO RTM.

Ce présent tutoriel concerne seulement la création d'un support d'installation universel avec l'outil "mediacreationtool" et non le téléchargement et l'enregistrement de l'ISO.

#### **II- PREPARATION DE LA CLE USB.**

**1-** La clé USB à utiliser doit avoir une capacité minimale de 8 Go.

**2-** Brancher la clé USB sur un port USB et vérifier que cette clé a été bien détectée dans le poste de travail et quelle fonctionne.

**3-** Sauvegarder les données contenues dans cette clé et la formater en Fat 32 après avoir supprimé toutes les partitions (si cette clé contient plus d'une partition) pour n'avoir qu'une seule partition.

**4- Important :** Avant de commencer le processus de création de la clé universelle de Windows 10, il faut **débrancher** tout disque dur externe, toute autre clé USB, carte SD etc… car les risques d'effacement par erreur d'un autre disque sont grands, beaucoup d'utilisateurs font des erreurs graves dans l'utilisation de l'outil "mediacreationtool", Diskpart, Rufus ou tout autre outil de gravure sur USB et perdent leurs données par effacement de disque.

## **III- CREATION DE LA CLE UNIVERSELLE DE WINDOWS 10.**

**1-**Télécharger l'outil "mediacreationtool" :

<https://www.microsoft.com/fr-fr/software-download/windows10>

Cliquer sur Télécharger maintenant l'outil, comme sur cette image :

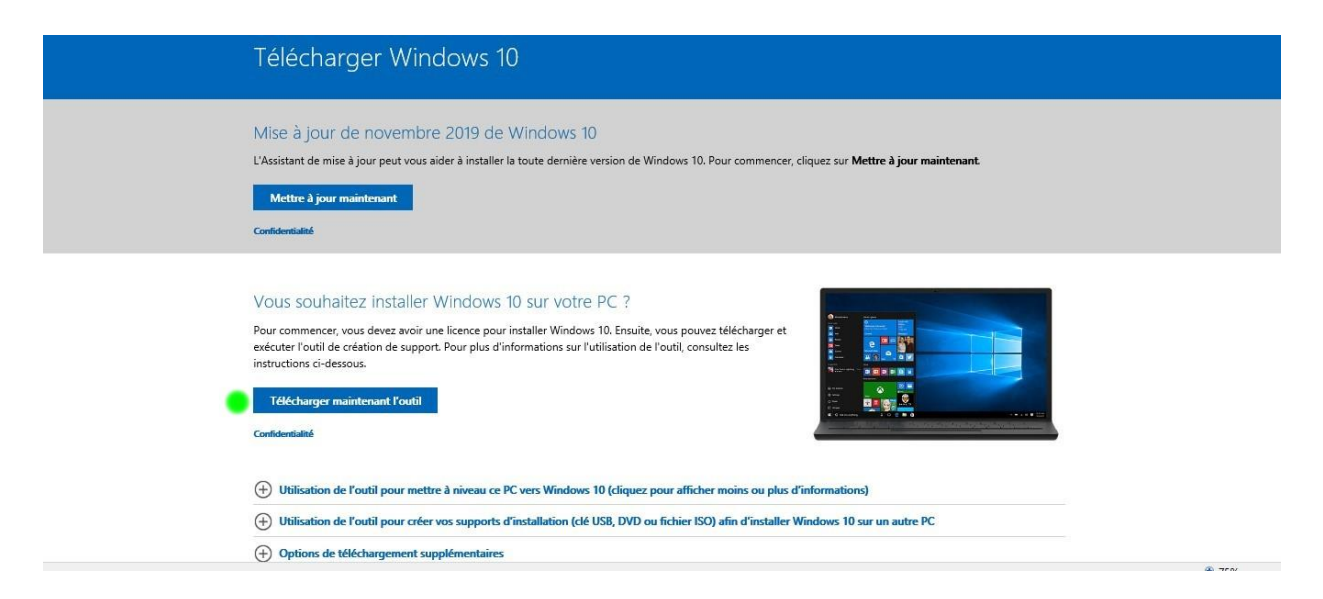

Et enregistrer le fichier sur un emplacement de votre choix.

Vérifier si le nom de ce fichier correspond bien à la dernière version de Windows 10, par exemple :

MediaCreationTool1909.exe pour la version **1909**.

Si la version n'est pas indiquée dans le nom du fichier, la vérifier en faisant un clic droit sur le fichier MediaCreationTool.exe téléchargé et en cliquant sur l'onglet **Détails**.

Dans cet exemple :

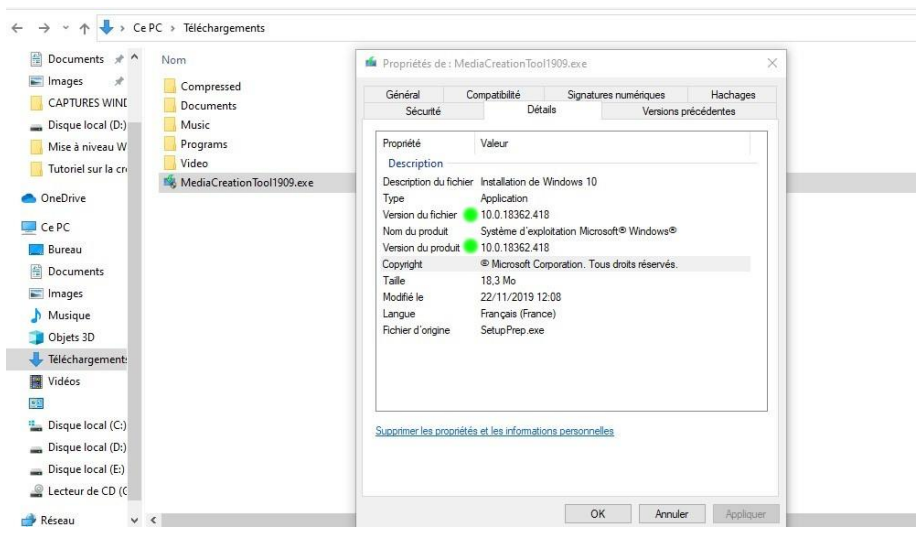

On a comme version du produit : **10.0.18362.418**, ce qui correspond à la version **1909**.

#### **Important :**

Cette version de l'outil "mediacreationtool" permet de créer un support d'installation qui installe la version **1909** (version du système d'exploitation **18363.476**).

**2-** Vérifier si ces deux dossiers existent à la racine de la partition OS :

## **\$WINDOWS.~BT**

# **\$Windows.~WS**

Et les supprimer.

Remarque :

**\$Windows.~WS** est un dossier caché**,** pour l'afficher, appliquer la méthode :

**Afficher les fichiers et dossiers masqués dans Windows 10 / Windows 8 – méthode 1**

De ce tutoriel :

<https://www.astuces-aide-informatique.info/4117/afficher-fichiers-dossiers-caches-windows>

**3-** La clé USB formatée en Fat32 étant branchée, exécuter le fichier "mediacreationtool.exe"

(MediaCreationTool1909.exe dans ce cas) depuis l'emplacement où il a été enregistré au point **1** cidessus.

- Accepter les termes du contrat de licence :

Installation de Windows 10  $\times$ Avis et conditions du contrat de licence applicables Lisez attentivement ceci avant de l'accepter.  $\hat{\phantom{a}}$ TERMES DU CONTRAT DE LICENCE LOGICIEL MICROSOFT MICROSOFT MEDIA CREATION TOOL SI VOUS RÉSIDEZ (OU SI VOTRE SIÈGE SOCIAL SE TROUVE) AUX ÉTATS-UNIS, VEUILLEZ LIRE ATTENTIVEMENT LA CLAUSE « ARBITRAGE CONTRAIGNANT ET RENONCIATION AUX ACTIONS COLLECTIVES » DE L'ARTICLE CI-DESSOUS, QUI AFFECTE VOS DROITS EN CAS DE LITIGE. Les présents termes du contrat de licence constituent un contrat entre vous et Microsoft Corporation (ou l'un de ses affiliés). Ils s'appliquent au logiciel désigné ci-dessus et aux services ou mises à jour de logiciels fournis par Microsoft (à moins que d'autres termes n'accompagnent ces éléments, auquel cas<br>ces derniers s'appliquent prospectivement et ne modifient pas vos droits ni ceux de Microsoft en ce qui<br>concerne les logi TERMES DU CONTRAT DE LICENCE, VOUS AVEZ LES DROITS CI-DESSOUS. EN UTILISANT LE LOGICIEL, VOUS ACCEPTEZ CES TERMES. Déclaration de confidentialité Microsoft Support Légal Refuser Accepter

- **Cocher** la case : "**Créer un support (clé USB, DVD ou fichier ISO) pour un autre PC**" et cliquer sur "**Suivant**" :

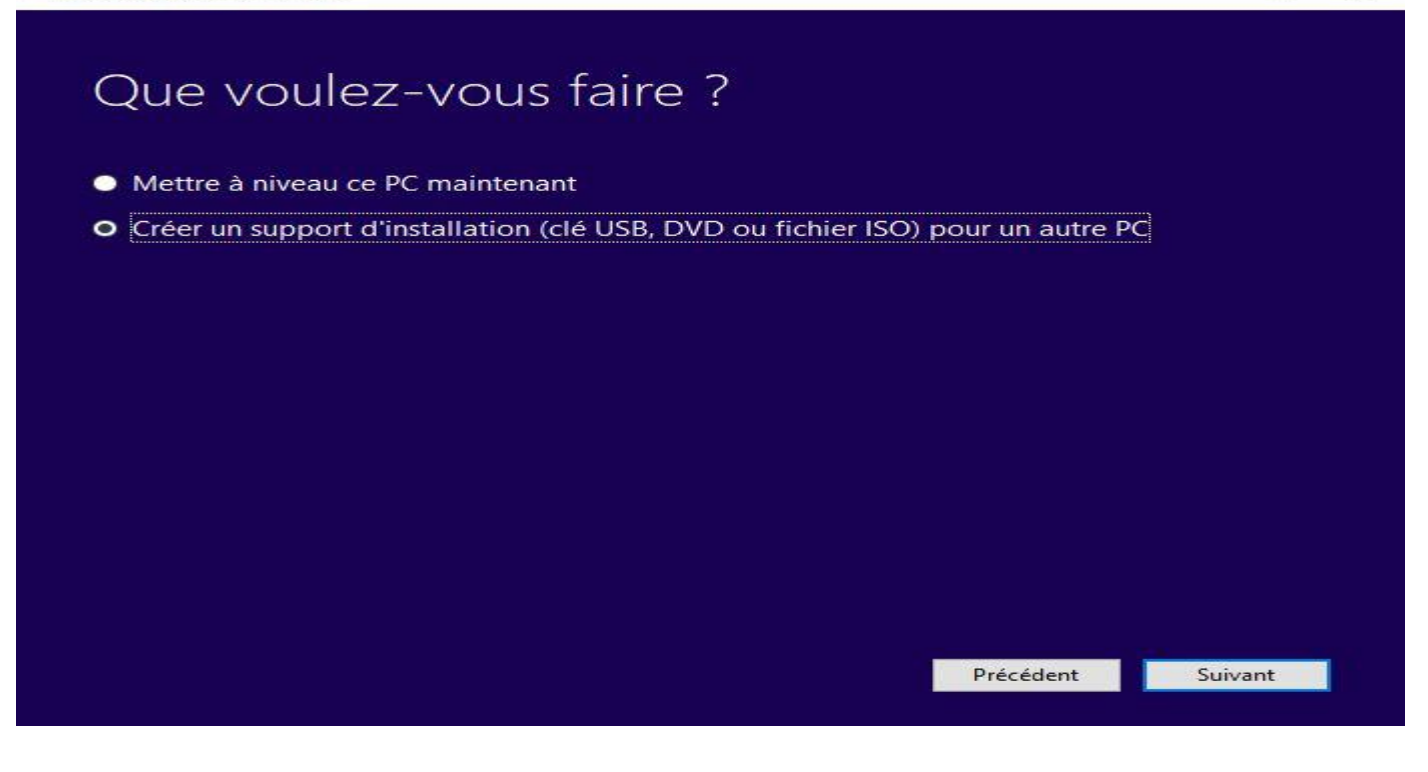

- **Décocher** la case : **"Utilisez les options recommandées pour ce PC"** et **Vérifier** que c'est bien "Français-Windows 10-64 bits (x64)" qui sont sélectionnés et cliquer sur "**Suivant**" :

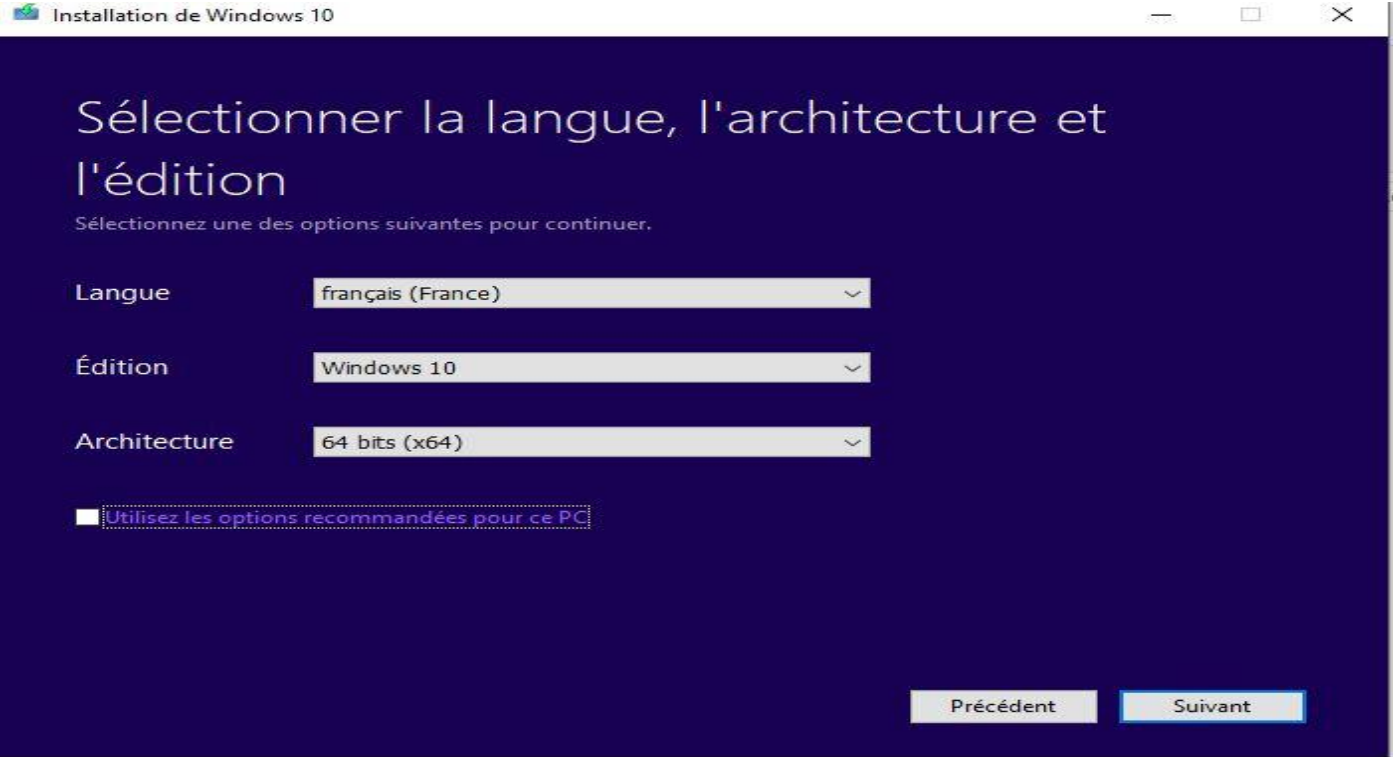

- **Vérifier** que c'est bien la case : "**Disque mémoire flash USB**" qui est **cochée** et cliquer sur "**Suivant**" :

# Choisir le média à utiliser

CIIOISII IE IIEUIC CLIIISEI<br>Si vous voulez installer Windows 10 dans une autre partition, vous devez créer et exécuter le média qui permet de<br>l'installer.

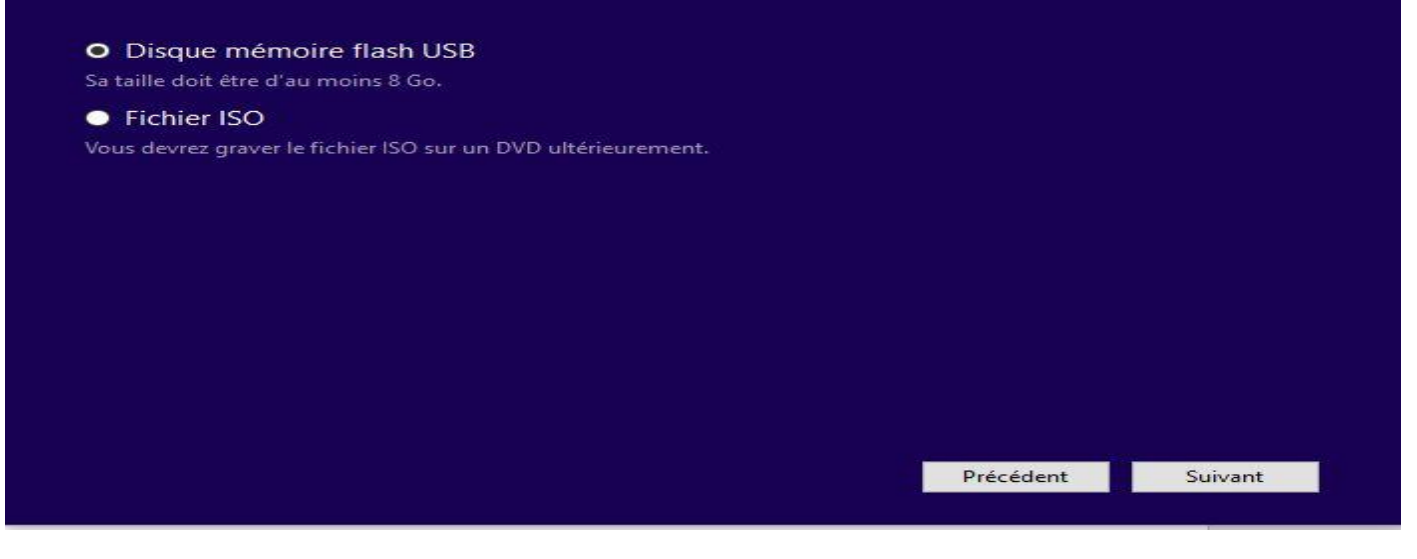

- Dans le fenêtre "**Sélectionner un disque mémoire flash USB**", **vérifier** que la clé USB a bien été détectée et cliquer sur "**Suivant**" :

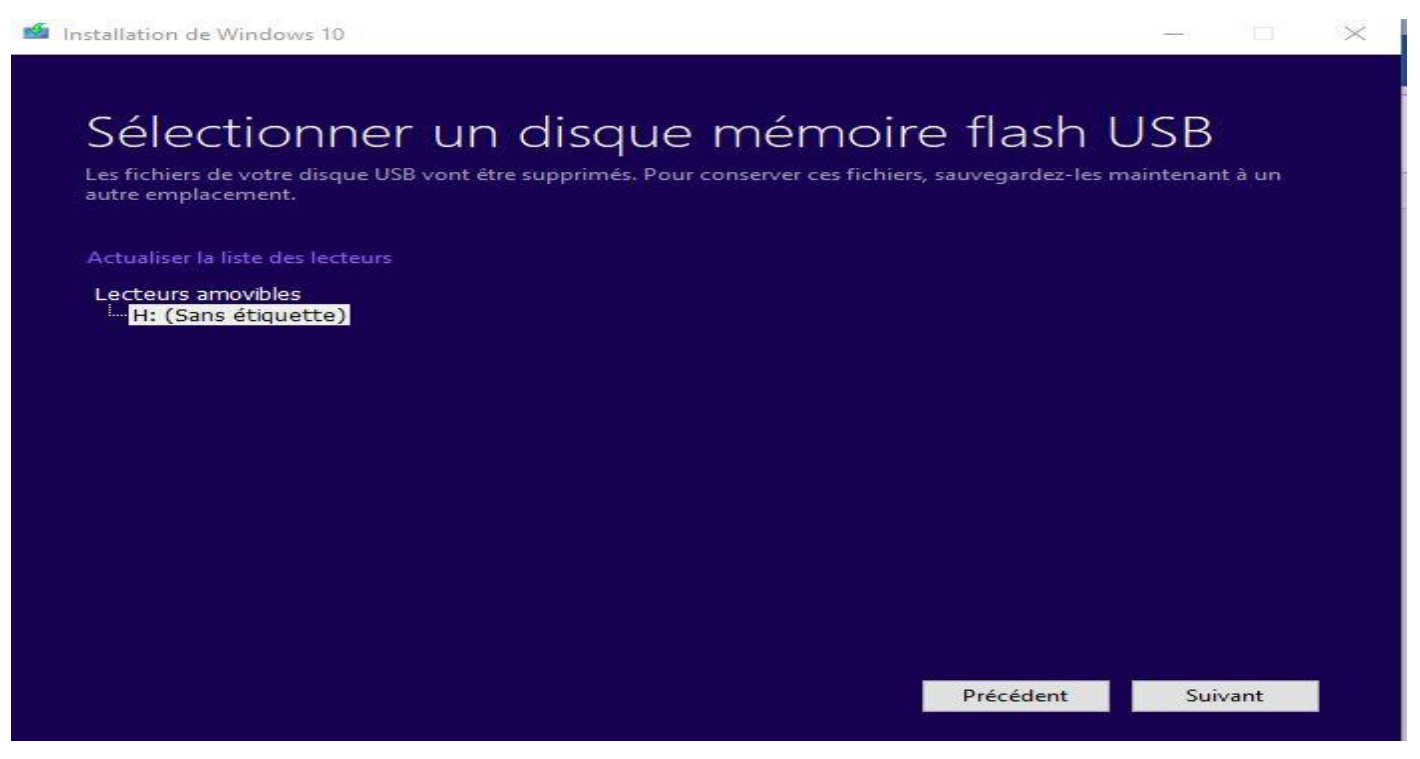

- Attendre la fin du téléchargement et le début de gravure sur la clé USB, cela peut prendre des heures…… Ce qui est embêtant est que l'opération peut échouer tout à fait à la fin sachant que l'outil "mediacreationtool" présente des bugs aléatoires depuis la sortie de Windows 10.

## **4- Insertion du fichier ei.cfg dans le dossier Sources du support d'installation universel :**

Lors d'une nouvelle installation de Windows 10 (ou même lors d'une mise à niveau), le programme d'installation vérifie s'il y a une clé de produit de Windows 8, Windows 8.1 ou Windows 10 gravée dans la carte mère et s'il la trouve, il lance automatiquement l'édition qui correspond à cette clé.

Cette vérification peut poser un problème si la licence utilisée a été modifiée, comme par exemple :

Le PC a été acheté avec Windows 8, 8.1 ou 10 Famille préinstallé en usine mais son propriétaire utilise actuellement une licence de Windows 10 Professionnel, dans ce cas, pour installer cette dernière édition cela est impossible sans recourir à cette astuce :

Télécharger le fichier nommé ei.cfg qui se trouve dans cette liste :

#### <http://dechily.org/files/w10/>

et le placer dans le dossier nommé **Sources** qui se trouve à la racine du support d'installation universel de Windows 10, ainsi, lors de l'installation (ou de la mise à niveau), le programme d'installation donnera le choix de l'édition à installer et ne demandera pas de saisir la clé de produit de produit de l'édition choisie.

Une fois Windows installé, si l'édition choisie correspond à l'édition préinstallée ou si le PC dispose d'une licence numérique qui correspond à l'édition choisie, il sera activé automatiquement, sinon il faut activer Windows en utilisant sa clé de produit achetée.

#### **Remarques** :

- Pour télécharger le fichier ei.cfg à partir du lien ci-dessus, il faut faire un clic droit dessus et cliquer sur : Enregistrer la cible sous (pour Internet explorer et EDGE) ou bien Enregistrer le lien sous pour Chrome et Enregistrer la cible du lien sous pour Firefox.

- Lien de secours pour télécharger le fichier ei.cfg :

<https://www.cjoint.com/c/IKwlLHqaAsi>